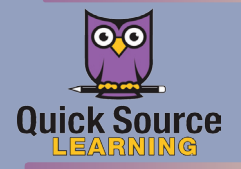

# IBM Notes 9

## Getting Started

IBM®

#### The IBM Notes Window

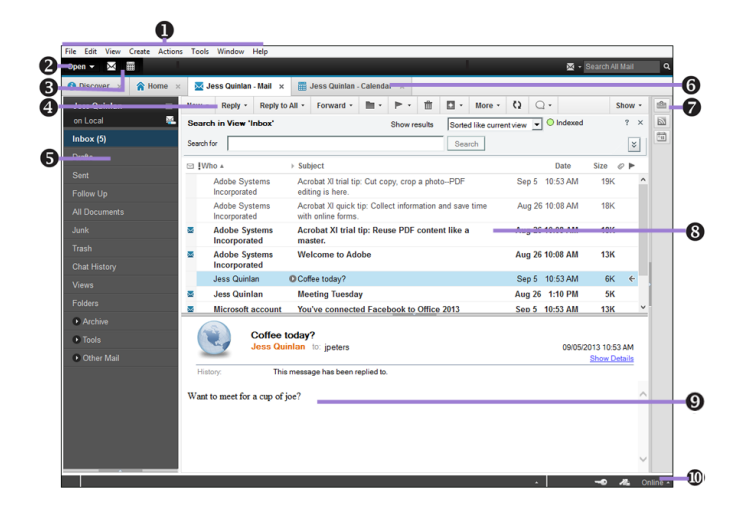

- $\bullet$  Menu Bar contains all the tools for use with IBM Notes.
- $\Theta$  Open List contains links to IBM Notes applications, folders, bookmarks, and other items.
- $\odot$  Shortcut Buttons provide quick access to core IBM Notes features.
- $\bullet$  Toolbar contains context sensitive buttons for working in the current application or document.
- $\bullet$  Navigator displays the views and folders for the currently open application.
- $\bullet$  Window Tab allows you to manage open pages, applications and documents.
- **8** Sidebar provides quick access to items like Feeds, Day-At-A-Glance, Sametime Contacts, and Widgets.
- $\bullet$  View Pane displays the contents of the current view.
- $\bullet$  Preview Pane displays a preview of the selected document.
- $\bullet$  Status Bar gives context specific information about the active window.

#### Setting a Home Page

The Home Page acts as a hub for the IBM Notes features you use most frequently. Your default Home Page is the Discover page. To change your Home Page:

- 1. Click the Quick Links tab on the Discover Page.
- 2. Click the Change your Home Page link under Additional Resources.
- **3.** Click the Click here for Home Page options arrow to expand your options.
- 4. Click Create a New Home Page button.
- 5. Follow the steps in the New Page wizard to customize the name, layout, and content of your new home page.

**6.** Click Finish to view your new Home Page.

*Note: To access your new Home Page, click the Open Open*  $\sim$ *button and select Home from the drop-down menu.*

#### Exploring with the Discover Page (NEW!

The **Discover Page** is a good place to start learning about IBM Notes. You can use the page to access information about new features, tips, resources, and links to more information. Click the What's New, For New Users, Hints and Tips, or Quick Links tabs to move between Discover Page content.

**SOCIAL** 

#### Using the Open List

Use the Open List to open Notes applications, documents, Bookmarks, Contacts, Calendar, links to Web

Browser, and your Home page.

- • *To navigate using the Open List,* click the **Open**  $\triangledown$  button and select an item from the resulting menu.
- *To dock the Open List along the edge of the propriet in and Sync window,* select **Dock the Open List** from the  $\left|\frac{v_{\text{F}} + \text{Favotic B00}}{\text{U}_{\text{A}}$  Applications View menu.
- To undock the Open List, select Dock the Open List from the View menu.
- *To search the Open List*, begin typing your search keyword in the Type to find box. Click Clear to start over.

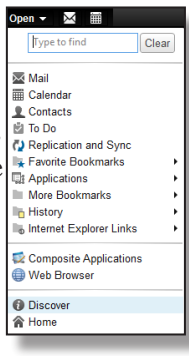

### Adding a Shortcut Button (NEW!

You can quickly access your Inbox and Calendar by clicking the Inbox  $\boxtimes$  or Calendar  $\boxplus$  Shortcut buttons beside the Open List.

- 1. Click the View menu on the Menu Bar.
- 2. Select Show Shortcut Buttons from the drop-down menu.
- 3. Click beside the Shortcut Buttons you wish to add.

#### Customizing your Sidebar

- 1. Click the View menu on the Menu Bar.
- **2.** Do one of the following from the resulting menu:
	- *To increase the display size of your <i>Sidebar*, select **Right** Sidebar. Choose Open.
- *To resize the Sidebar*, rest your mouse pointer on the left edge of the **Sidebar** and click and drag to resize.
- *To close the Sidebar*, select **Right Sidebar**. Choose **Closed**. • *To add more features to your Sidebar*, select **Right Sidebar** 
	- Panels and check the features you wish to add to your Sidebar.

#### Working with Window Tabs

The window tabs allow you to move between open windows. When you open an application or document, a new window tab will appear.

- *To switch to an open window*, click on its window tab.
- *To view thumbnails of an open window tab,* click the **Window** menu on the Menu Bar. Select Show Thumbnails from the drop-down menu or press Ctrl + Shift + T. *(To open a window from a thumbnail, double-click the thumbnail.)*
- *To close an open window,* click the **Close**  $*$  button on the right side of the window tab or select Close from the File menu. *Note: To close all open windows, select Close All from the File menu.*